# *Producer Registry Account User Guide*

# Version 1.0

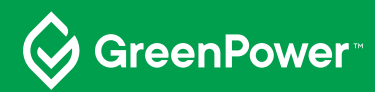

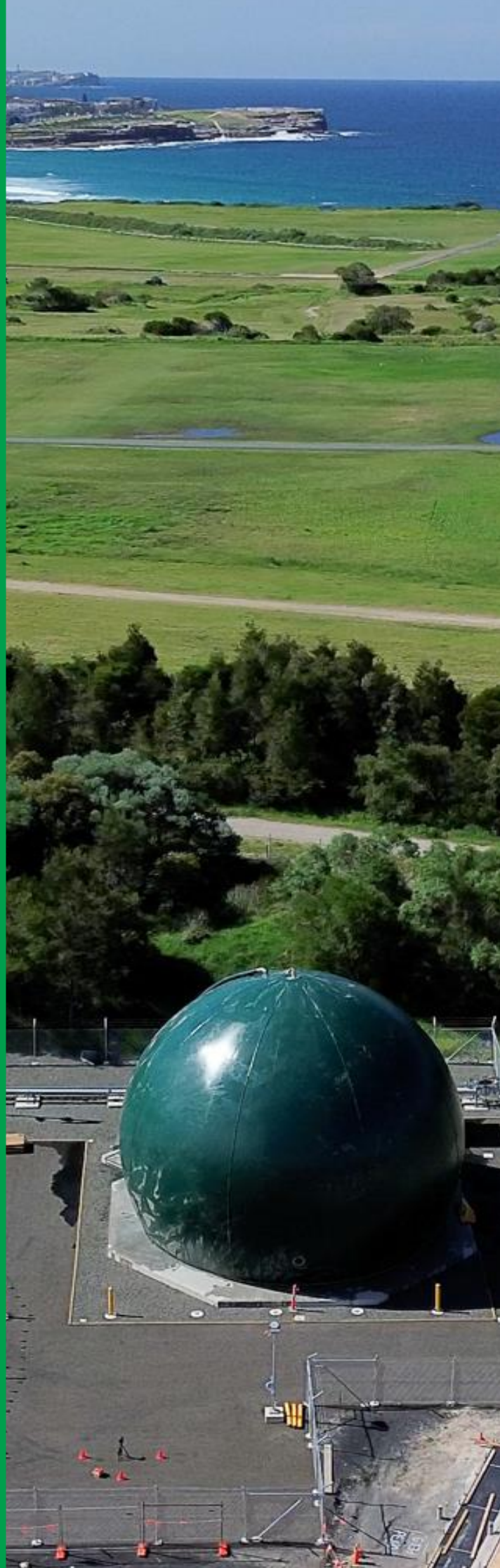

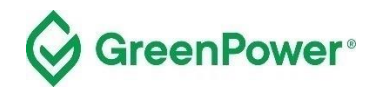

**Acknowledgment of Country** GreenPower acknowledges the Traditional Owners and Custodians of the many lands on which we live and work and pays respect to Elders past, present and future.

**Published by** GreenPower **Title** Producer Registry Account User Guide **First Published** August 2023 **ISBN** 978-1-923076-03-7 **Cover image** Aerial view of Malabar Biomethane Project. Image courtesy of Jemena Gas Networks and Sydney Water

**Copyright** This publication is protected by copyright. With the exception of (a) any coat of arms, logo, trade mark or other branding; (b) any third party intellectual property; and (c) personal information such as photographs of people, this publication is licensed under the Creative Commons Attribution 3.0 Australia Licence. The licence terms are available at the Creative Commons website at: creativecommons.org/licenses/by/3.0/au/legalcode GreenPower requires that it be attributed as creator of the licensed material in the following manner: © National GreenPower Accreditation Program, (2023*)*

**Permission to use** Subject to the Creative Commons Attribution 3.0 Australia Licence, you may copy, distribute, display, download and otherwise freely deal with this publication for any purpose provided you attribute GreenPower as the owner. However, you must obtain permission if you wish to charge others for access to the publication (other than at cost); include the publication in advertising or a product for sale; modify the publication; or republish the publication on a website. You may freely link to the publication on a government website.

**Disclaimer** The information contained in this publication is based on knowledge and understanding at the time of writing (June 2023) and may not be accurate, current or complete. The State of New South Wales (including the National GreenPower Accreditation Program), the author and the publisher take no responsibility, and will accept no liability, for the accuracy, currency, reliability or correctness of any information included in the document (including material provided by third parties). Readers should make their own inquiries and rely on their own advice when making decisions related to material contained in this publication.

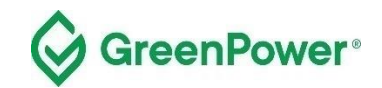

## **Table of Contents**

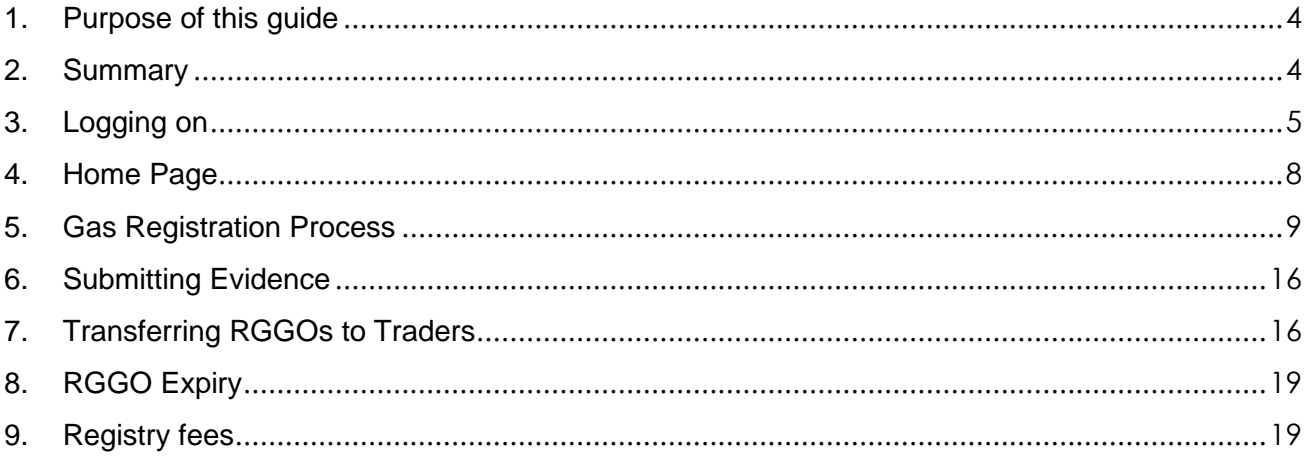

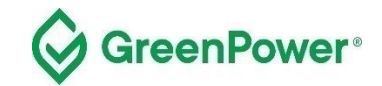

## <span id="page-3-0"></span>**1. Purpose of this guide**

This registry User Guide aims to provide the required information for GreenPower-accredited Producers to access and use the registry. This guide provides GreenPower accredited Producers with a step-by-step guide on how to log in, make a gas declaration to generate RGGOs and transfer RGGOs to Traders.

## <span id="page-3-1"></span>**2. Summary**

Using your GreenPower Producer account, you can:

- make a gas declaration (register gas) for the renewable gas that you have i) injected into a Gas Network, ii) directly delivered to a consumer for use at its premises by road, ship, or rail, or iii) provided to a consumer for direct use by a behind-the-meter (BTM) project.
- be issued with Renewable Gas Guarantees of Origin (RGGOs)
- transfer RGGOs to GreenPower Traders.

The gas registration process is aligned with the GreenPower administered Renewable Gas Certification Pilot (the Pilot), which means you will register your renewable gas on the GreenGas Certification Scheme (GGCS) registry system on a monthly to quarterly basis. Standard practice is that renewable gas Producers will register gas that they have injected in the natural gas grid, delivered to a consumer's premises by road, rail, or ship for direct use at those premises, or provided to BTM projects.

You should provide evidence at the same time that you register gas. The Pilot Program Manager (GreenPower) will review the evidence and approve or reject the gas registration. Producers will only be able to transfer the relevant RGGOs to a Trader when the gas registration is approved.

RGGOs will expire 3 years and 3 months after the date of the production of the renewable gas. This is calculated as 1185 days from the 1st day of the last month of the production period covered by the relevant gas declaration.

All individuals with access (account operators) to your GreenPower account must be familiar with the details of this guidance document.

Please contact the Program Manager at any point if you would like clarification on anything in this document – greenpower.gas@dpie.nsw.gov.au

For definitions of terms used in this User Guide, please refer to the [Pilot Rules.](https://www.greenpower.gov.au/about-greenpower/renewable-gas-certification-pilot/pilot-rules)

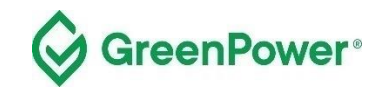

# <span id="page-4-0"></span>**3. Logging on**

#### **3.1 Before you begin this process, you must have:**

- received accreditation from Greenpower as a Producer of an eligible renewable gas project
- received member login credentials to the GGCS registry

#### **3.2 Click through to the member login page:**

## **<https://www.greengas.org.uk/greenpower>**

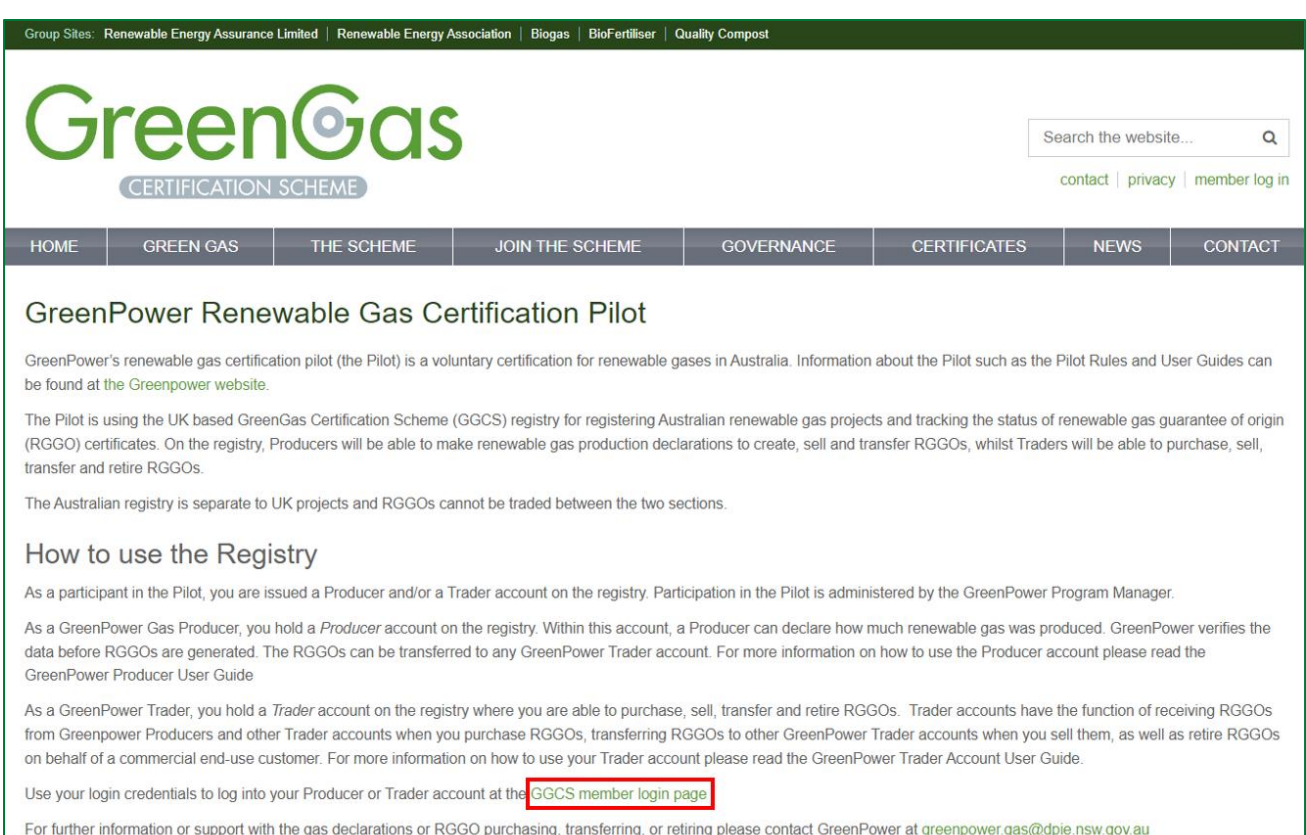

Select **Account Type – Producer** and use the email you have provided to the GGCS as your primary contact. Enter the password you will have generated or generate a new password via the "Forgotten your password?" link.

Only one email address at a time can be linked to your account. To change that email address, send an email from the address currently linked to your account to [greenpower.gas@dpie.nsw.gov.au](mailto:greenpower.gas@dpie.nsw.gov.au) notifying GreenPower of the new email address you would like to use.

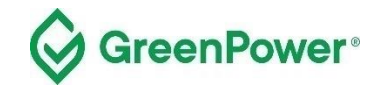

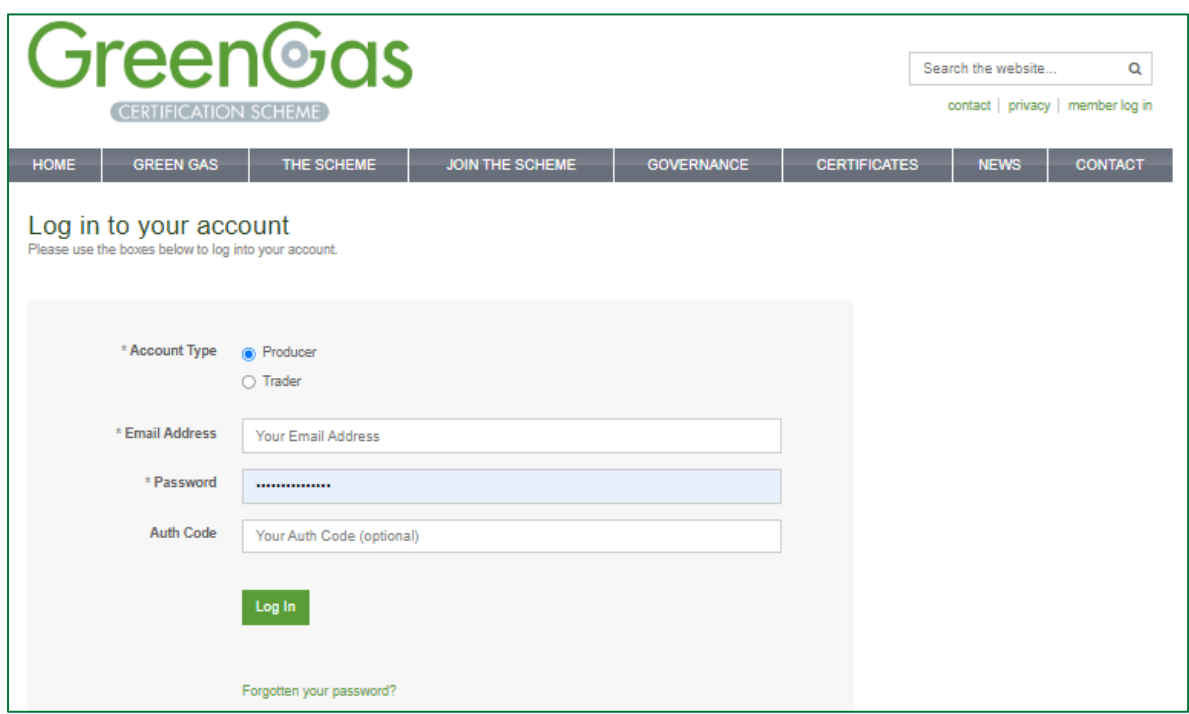

#### **3.3 Two Factor Authentication**

1) Download an authenticator app/program to your phone or desktop computer. We recommend one of the following, but any standard authenticator app/program should work:

- a. Authy (can be used on your desktop computer)
	- i. Twilio Authy Authenticator Apps on Google Play
	- ii. Twilio Authy on the App Store (apple.com)

#### b. Microsoft Authenticator

- i. Microsoft Authenticator Apps on Google Play
- ii. Microsoft Authenticator on the App Store (apple.com)

2) Log into your account and select 2-step authentication from the menu at the top right of the home page:

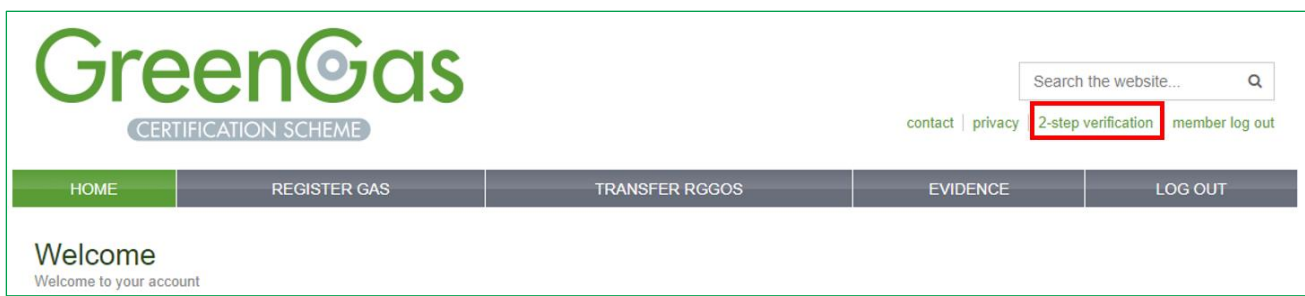

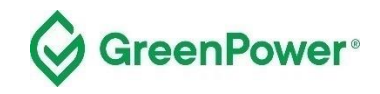

Follow the instructions shown below:

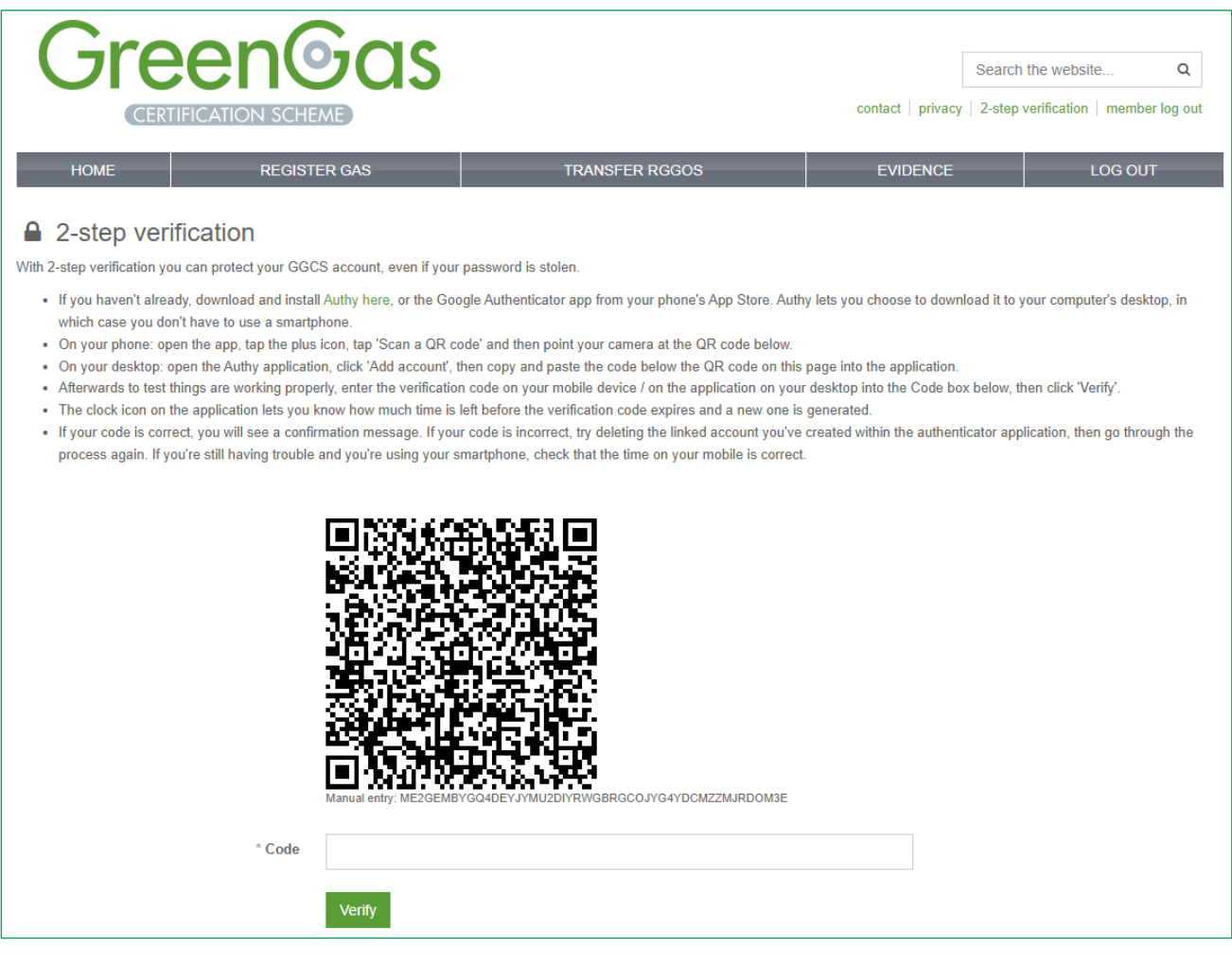

If you're successful, the page below will be displayed:

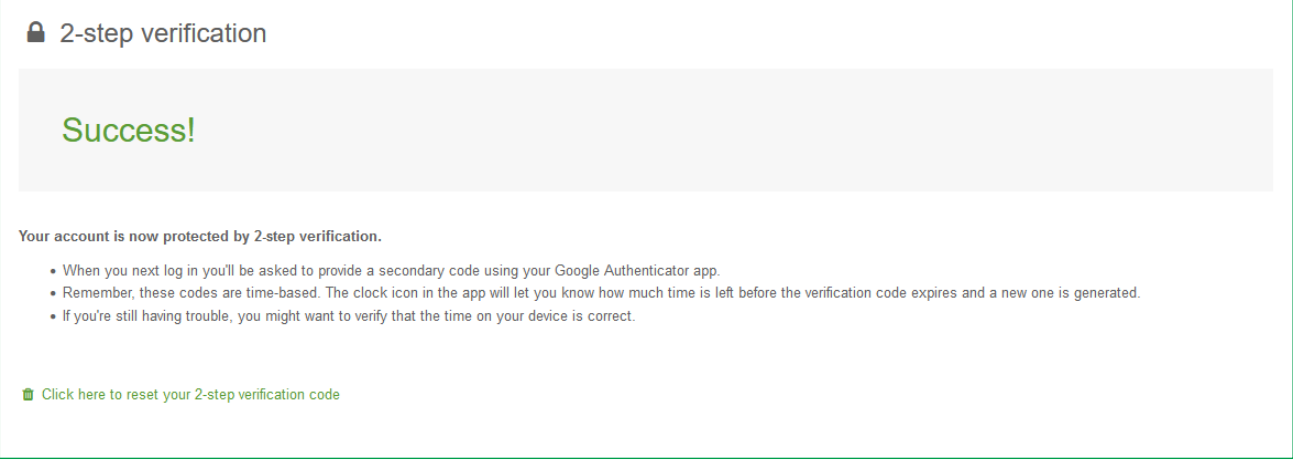

If you need to reset your 2-step authentication, contact GreenPower on greenpower.gas@dpie.nsw.gov.au

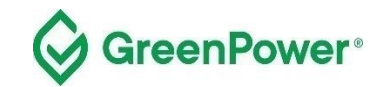

## <span id="page-7-0"></span>**4. Home Page**

When logged in, you will be redirected to your account homepage which displays the details of your gas project.

Note – ignore the 'Trader Contacts' section of this page as this is not for the GreenPower Pilot. Please also refrain from contacting any of the organisations you see displayed as these will be outside of the Pilot.

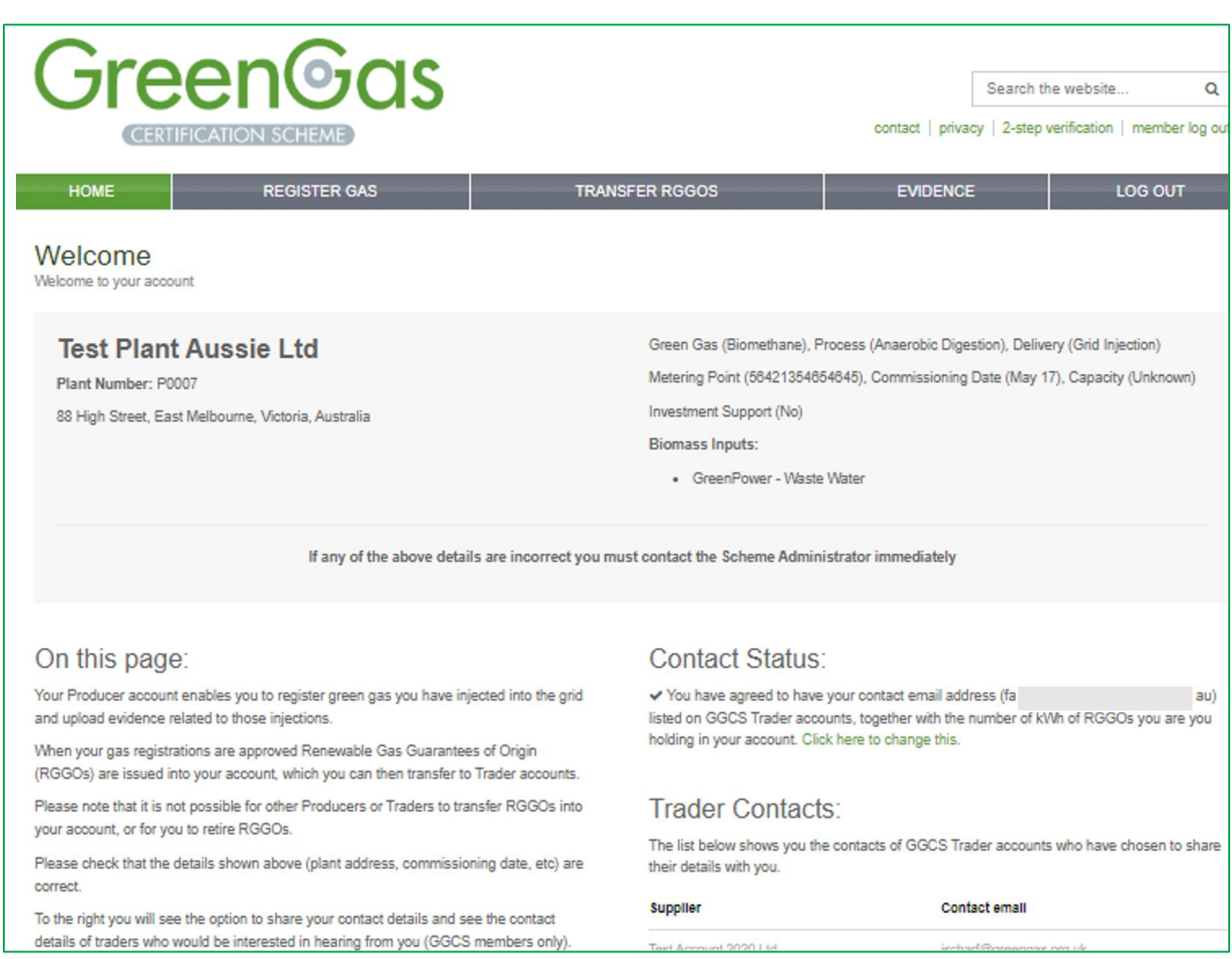

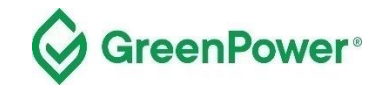

## <span id="page-8-0"></span>**5. Gas Registration Process**

#### **5.1 Register Gas**

Select "Register Gas" from the menu. This will take you to the gas declaration page.

On the ''Register Gas" page, enter "Enter Amount" for the month you would like to register gas under.

If you are registering a production period of longer than one month then select the month in which the production period ended.

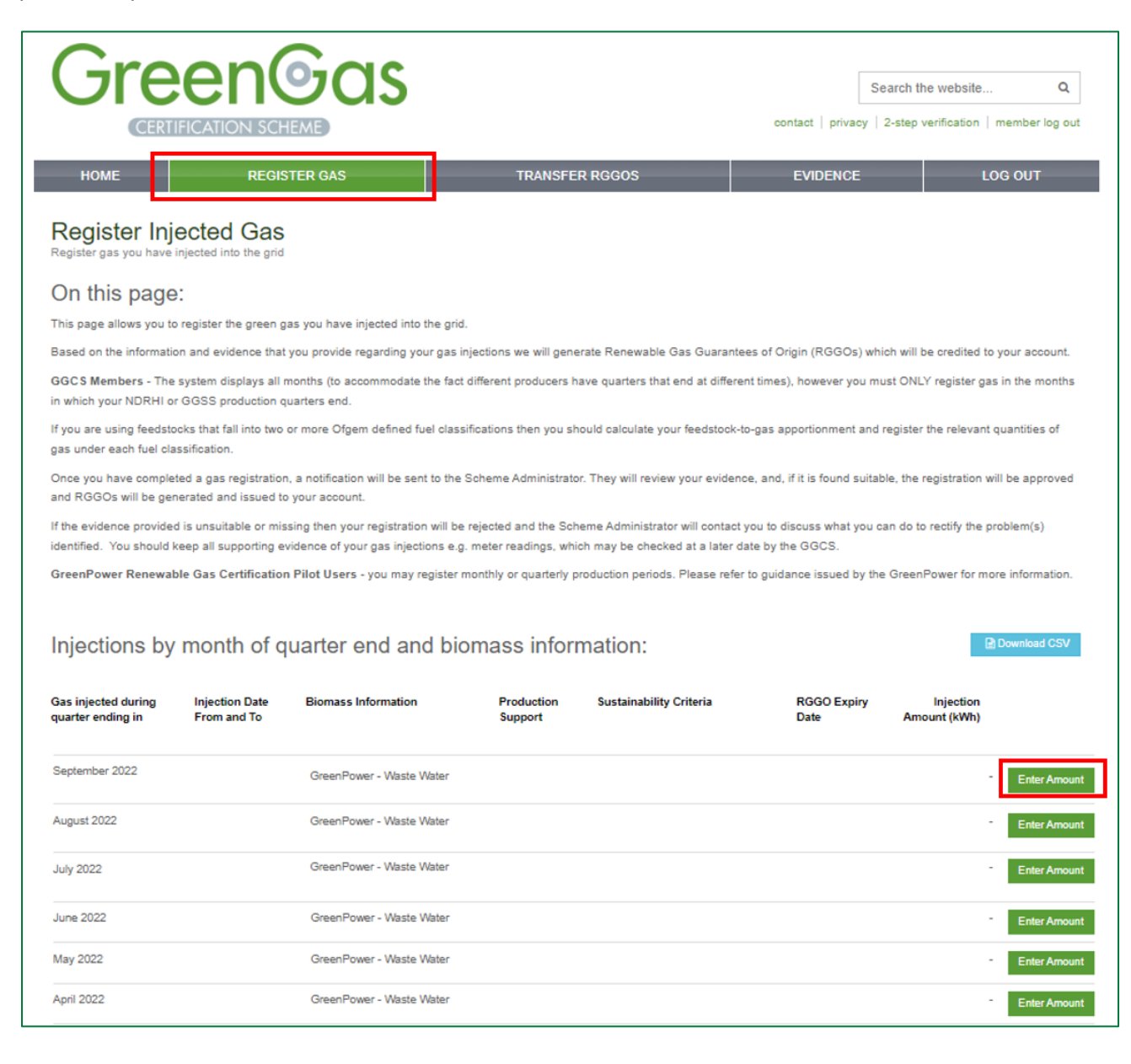

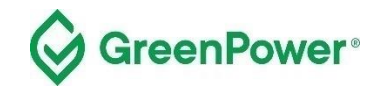

## **5.2 Feedstock - Biomass information**

You will register your renewable gas according to the classification of the feedstock you have used. This "Biomass information" label will be part of the RGGOs you transfer and allow consumers to understand how the gas was produced.

Each producer will be provided with a biomass label which will be available for selection.

The prefix "GreenPower" will be at the front of the label to show that the biomass labelling has been conducted according to GreenPower processes and not the processes of another registry.

Register all your gas against one "Biomass information" label. If multiple feedstocks are used register your gas against 'GreenPower – Combined Feedstock'.

#### **5.3 Enter the required gas declaration details**

- 1. Enter the amount of gas in kWh in "Gas injected", calculated using the GreenPower supporting evidence template - *Template for Gas Registration Evidence* provided on the GreenPower website. These kWh values must match the evidence you will provide to the Program Manager directly via email - [greenpower.gas@dpie.nsw.gov.au](mailto:greenpower.gas@dpie.nsw.gov.au)
	- a. Within the template, you will enter the amount of GJ of renewable gas that you wish to register. The amount of renewable gas must be calculated based on the higher heating value (HHV). A conversion to kWh will be made in the template – use this number in the "Gas Injected" box.
- 2. Enter the production period start date in "Injection date from"
- 3. Enter the production period end date in "Injection date to"
- 4. Select 'Yes' or No' in "Production support received". Production Support means a financial reward or grant from a Federal, State, Territory or local government. If you are registering renewable gas that has not and will not receive any government funding support, then you should select 'No' for Production Support
- 5. Select 'GreenPower Renewable Gas Certification' in "Sustainability criteria met". As a GreenPoweraccredited Renewable Gas Project, you have met the Sustainability Criteria.

The 'Further information' section at the bottom of the page relates to users of the registry platform who are participating in the Green Gas Certification Scheme in the UK and should be discounted by GreenPower Users.

Click on "Submit Gas Injected".

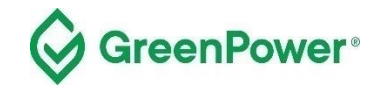

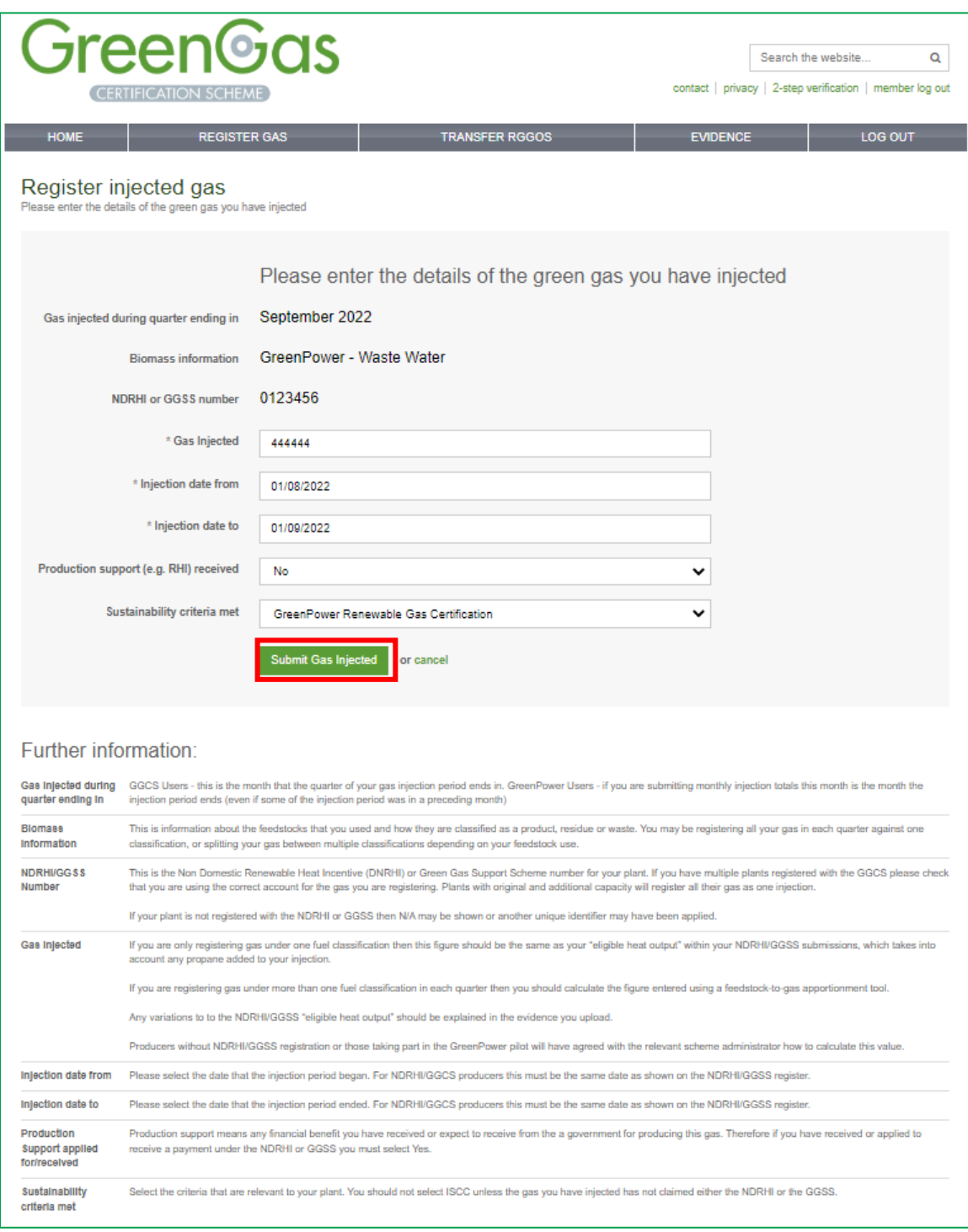

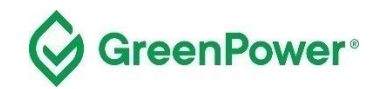

## **5.4 Check information and confirm statements**

You will next be prompted to check the information entered and be asked to confirm several statements.

Check the information entered is all correct. Then tick the box to acknowledge the following:

'*For GreenPower Renewable Gas Pilot Participants;* 

*1) I have conformed with the requirements of the GreenPower Renewable Gas Certification Pilot'*

Then click on 'Confirm Gas Injection'.

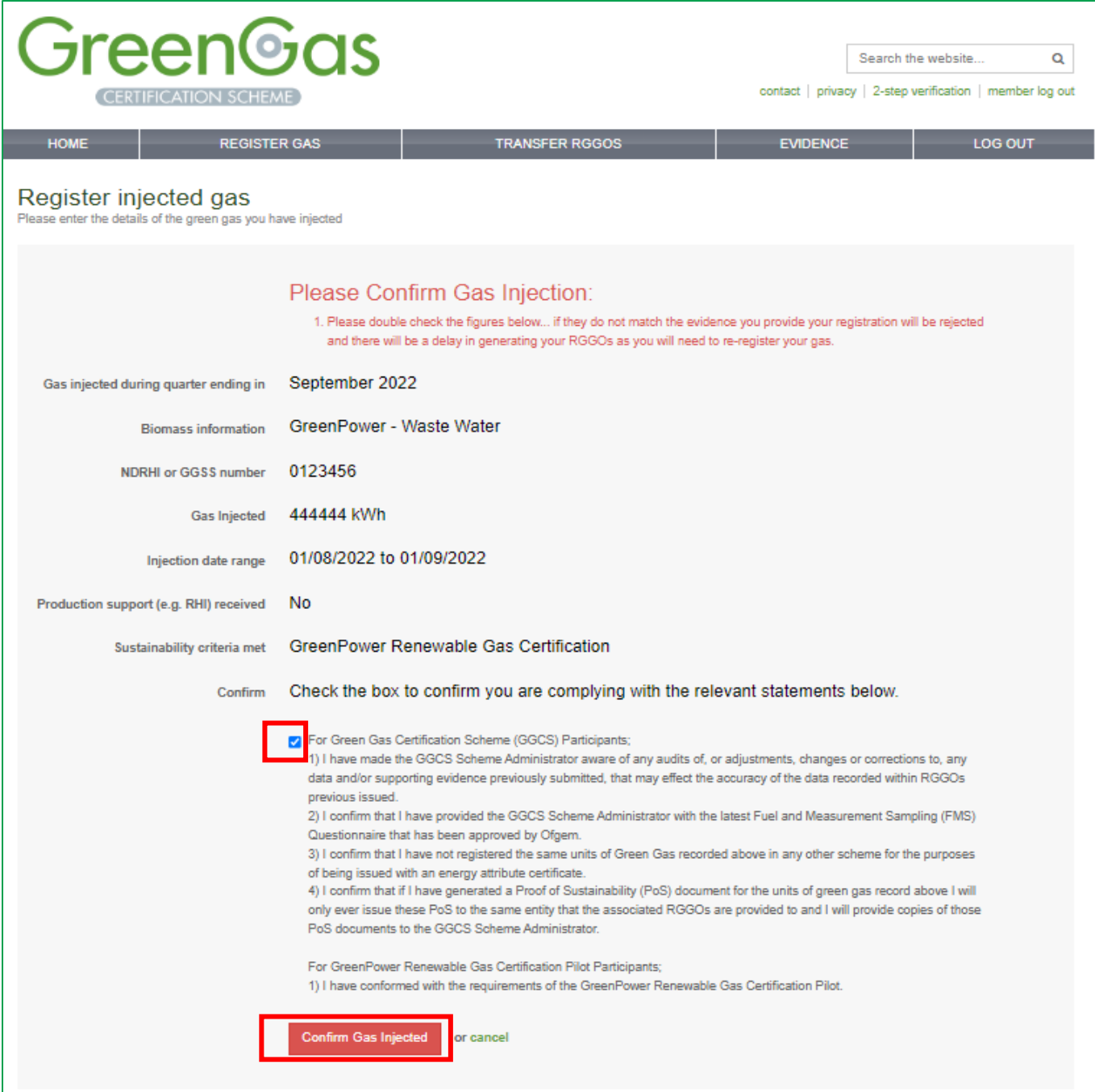

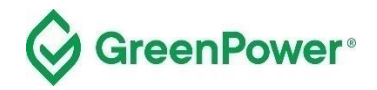

A confirmation of the information entered will then be displayed. An email will also be sent to the Pilot Program Manager as a notification of this gas registration. To assist with processing your registration as quickly as possible, immediately email the evidence outlined in the later part of this guidance to the Program Manager using the described template.

Click on "Return Home'. Do not click on "Submit Evidence" as you are instead required to email this directly to the Program Manager at [greenpower.gas@dpie.nsw.gov.au.](mailto:Greenpower.gas@dpie.nsw.gov.au)

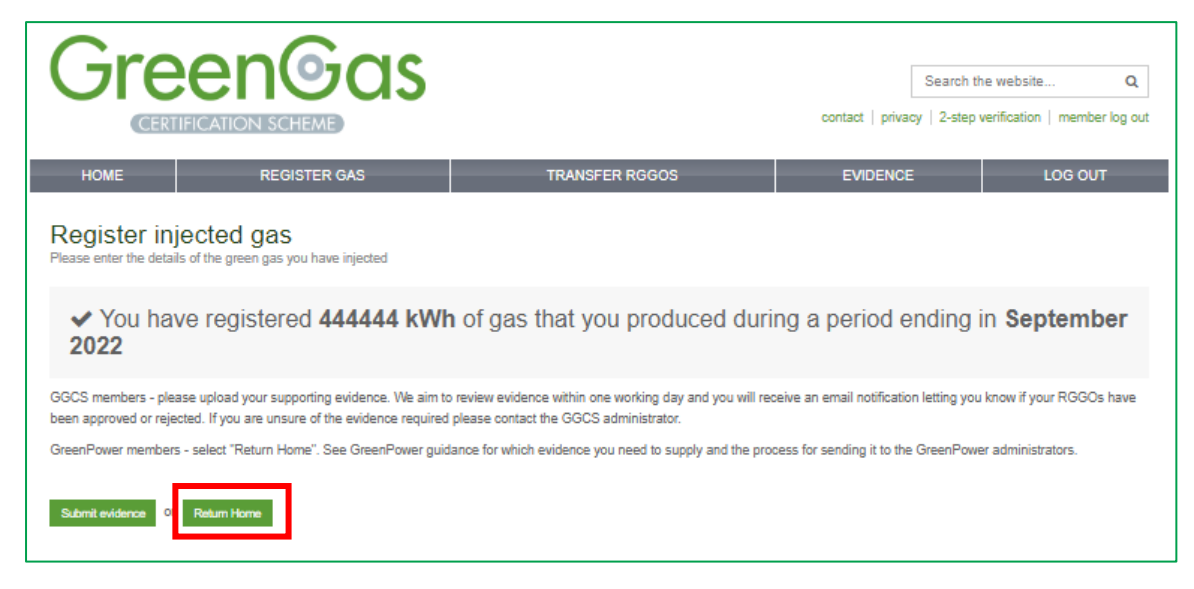

You can click on the 'Register Gas' tab to view your registered gas.

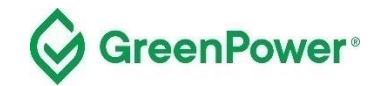

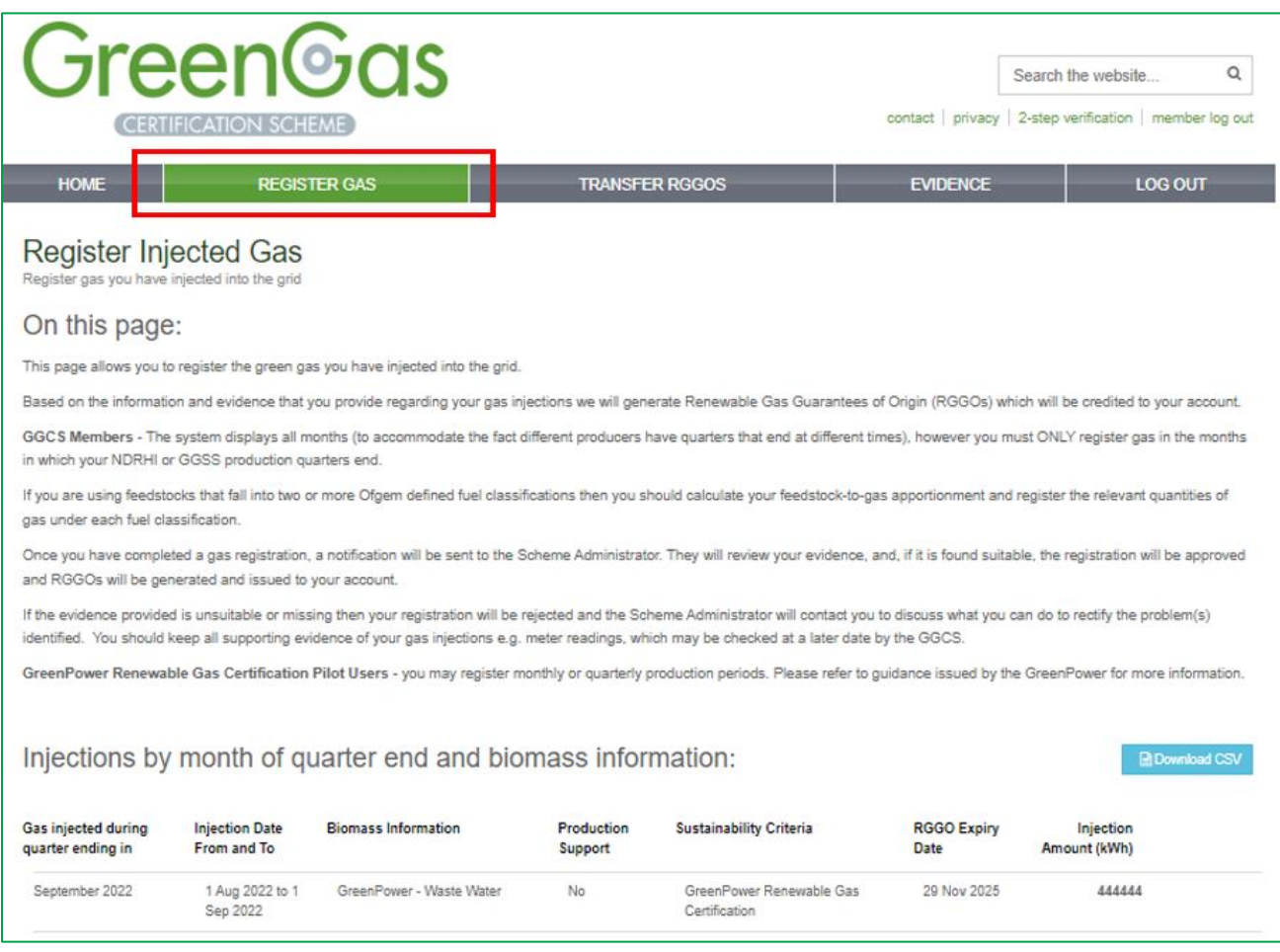

If you click on the 'Transfer Gas' tab, you can see your gas registrations:

- which have been approved by the Program Manager 'Transfer RGGOs' in a button
- which are yet to be approved by the Program Manager 'Pending' in a blue button

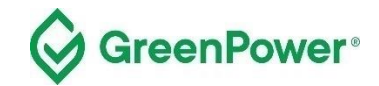

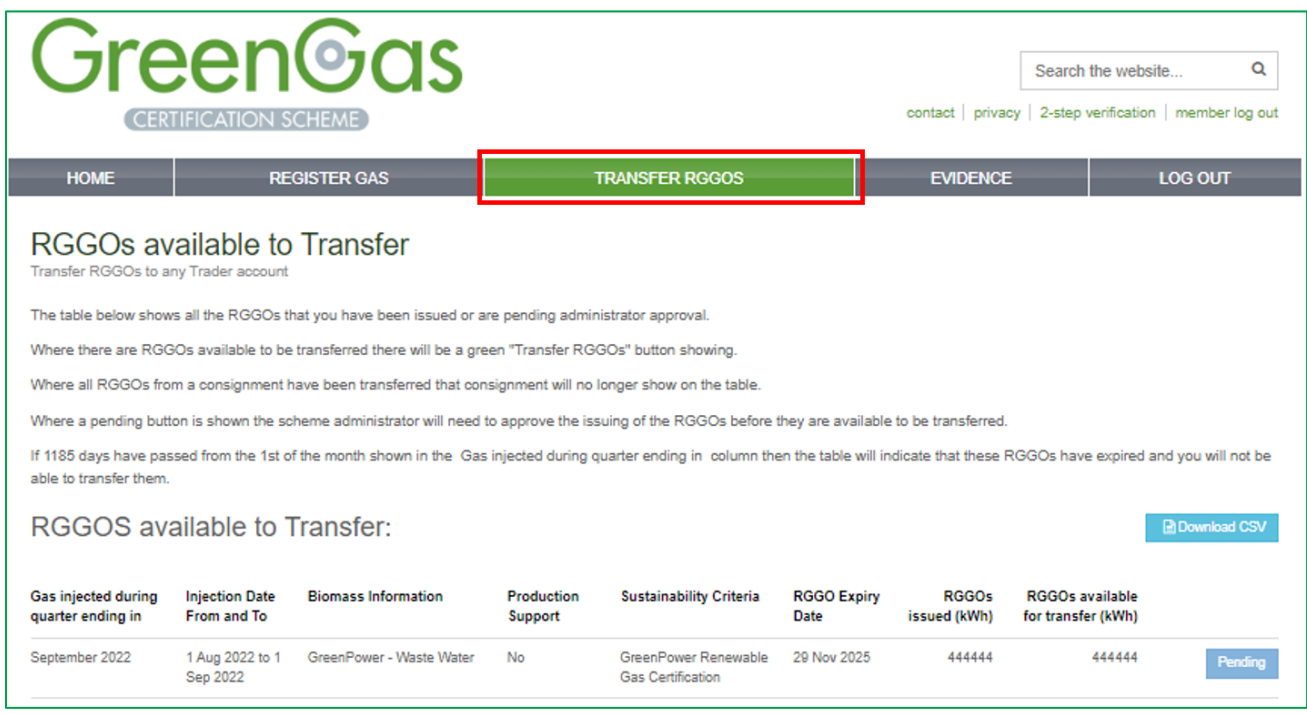

#### **5.5 Pilot Program Manager Approval**

The Program Manager will assess the evidence you have provided to ensure you have registered the correct amount of gas in the correct production period.

If the evidence is suitable, the gas registration will then be approved and RGGOs will be issued to your account. You will receive an email notification of the approval. Until that point, you will see these RGGOs marked as 'Pending'.

If the evidence provided to the Program Manager does not support the production declaration, it will be rejected and no RGGOs will be issued. You will get an email notification from the Program Manager to inform you of this decision. You can then work with Program Manager who will help you re-register the gas correctly.

The gas registrations will also be audited as part of the annual audit process.

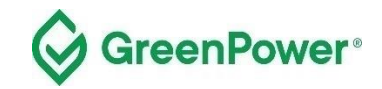

## <span id="page-15-0"></span>**6. Submitting Evidence**

The process for submitting evidence to support gas registrations occurs outside of the registry platform. The evidence must be entered into the *Template for Gas Registration Evidence* provided on the GreenPower website - https://www.greenpower.gov.au/about-greenpower/renewable-gas-certification-pilot.

#### **Once completed, the template needs to be emailed to the Pilot Program Manager at**  [greenpower.gas@dpie.nsw.gov.au](mailto:greenpower.gas@dpie.nsw.gov.au)

If you encounter a situation which this template is not suitable for, please contact the Program Manager directly to discuss.

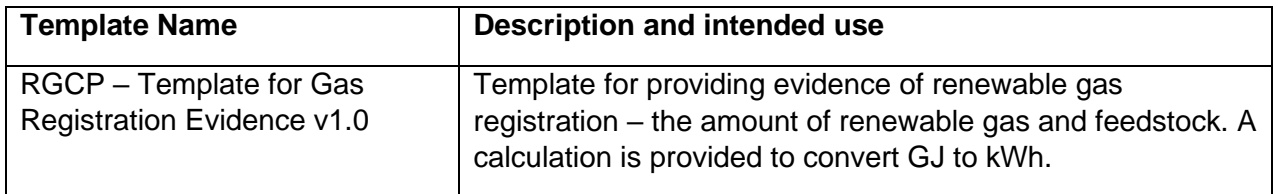

Please note that the Program Manager will arrange annual audits to ensure compliance with th[e Pilot Rules](https://www.greenpower.gov.au/about-greenpower/renewable-gas-certification-pilot/pilot-rules) and related [Guidelines](https://www.greenpower.gov.au/about-greenpower/renewable-gas-certification-pilot/how-become-participant) including but not limited to the accuracy of evidence provided for registration of gas, such as gas metering, renewable electricity usage and feedstock information. You must provide any records or information to support compliance with the [Pilot Rules](https://www.greenpower.gov.au/about-greenpower/renewable-gas-certification-pilot/pilot-rules) requested by the Program Manager, any Auditor, or the Registry Operator as soon as reasonably practical following a written request.

# <span id="page-15-1"></span>**7. Transferring RGGOs to Traders**

As the holder of a Producer account, you can transfer your RGGOs to any GreenPower Trader.

Please note you cannot generate Retirement Statements listing RGGOs allocated to end-user customers. This function is held by Traders only.

When you have reached an agreement with a Trader, you log into your account to offer to transfer the agreed RGGOs to the relevant counterparty. They will then log into their Trader account and accept the RGGOs offered, at which point they are transferred from your account into the Trader's account.

There is no function within the registry system for RGGOs to be transferred from a Trader account into a Producer account. Therefore, when you transfer RGGOs from your Producer account into a Trader account, that transaction is final.

### **7.1 Process for Transferring RGGOs**

Select the "Transfer RGGOs" page from the menu. In the table, you will see all the RGGOs available to transfer (as well as those pending approval or expired). Where RGGOs are available to transfer you will see a green 'Transfer RGGOs' button to select.

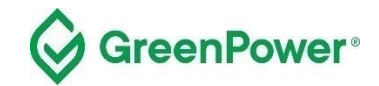

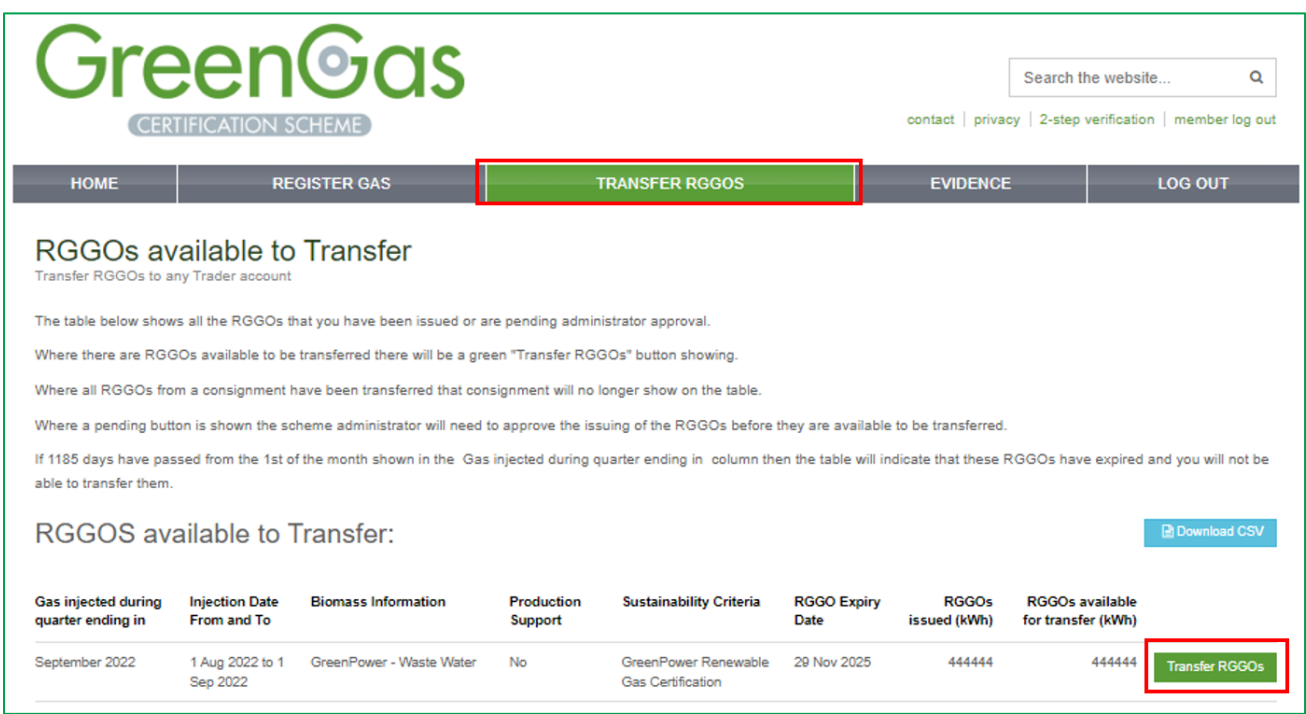

Complete the form noting the number of RGGOs you wish to transfer and who you wish to transfer them to, and then select "Submit Transfer Request".

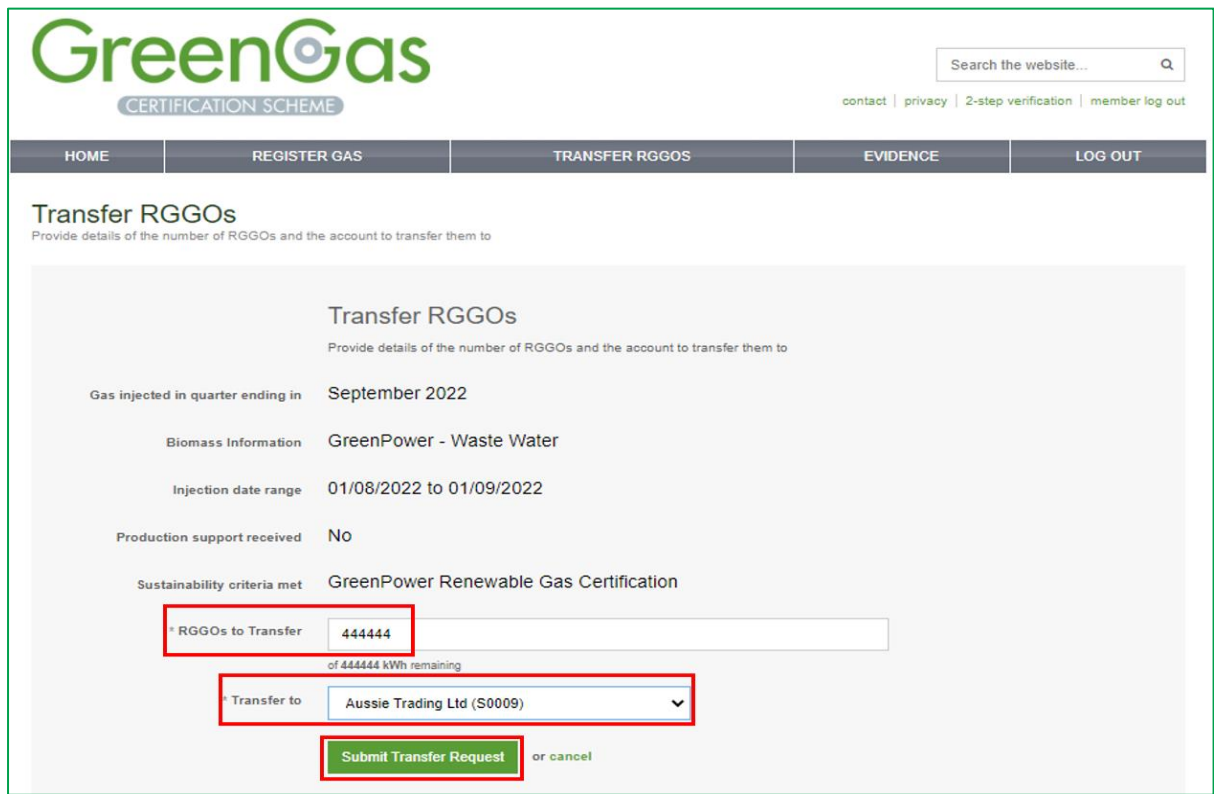

You will be prompted to check the information you have entered. If correct, select "Confirm Transfer Request". If incorrect, click cancel and re-enter the correct information.

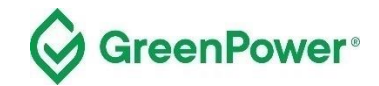

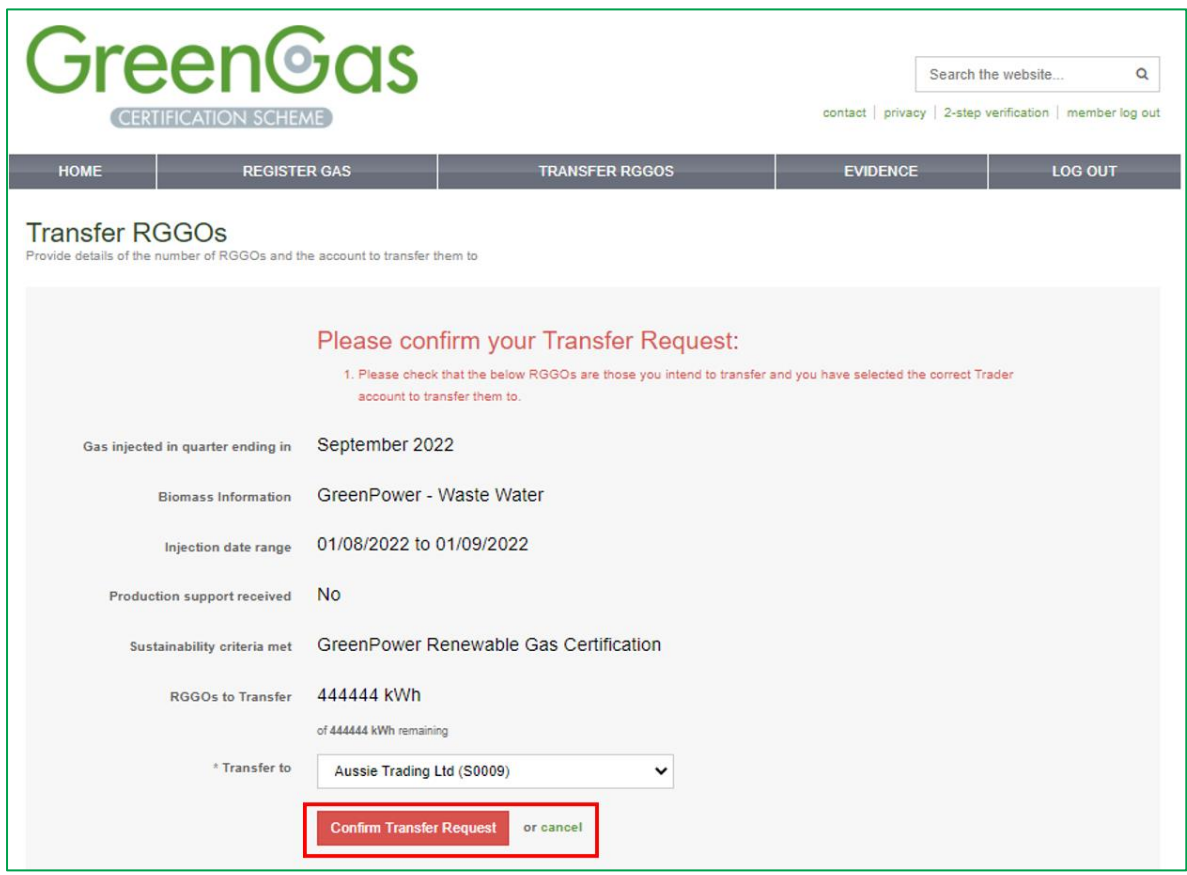

After clicking on 'Confirm Transfer Request', a confirmation page will be shown.

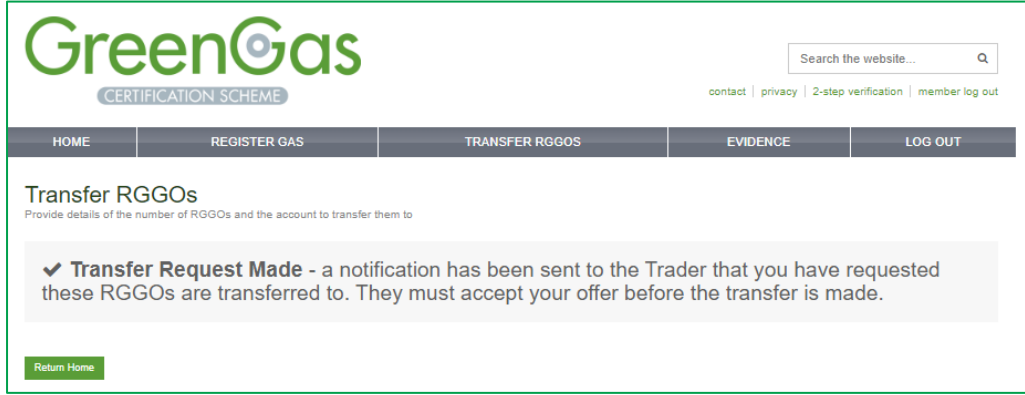

An email notification will also be sent to the Trader who you have requested the RGGOs to be transferred. That Trader will then need to log into their account and accept the Transfer Request.

You will receive an email notification once the Trader accepts your Transfer request. The email will be sent from [info@greengas.org.uk,](mailto:info@greengas.org.uk) hence you should add this email address to your [safe sender list.](https://support.microsoft.com/en-us/office/add-recipients-of-my-email-messages-to-the-safe-senders-list-be1baea0-beab-4a30-b968-9004332336ce) We recommend that you keep a copy of these emails as a record of your RGGO transfers<sup>1</sup>.

<sup>&</sup>lt;sup>1</sup> The GGCS uses all reasonable endeavours to ensure that these notifications are sent but there may be times when they are not sent or do not reach the intended recipient. Only information within your account reflects verified information from the GGCS Registration Database. You can send a request to the Program Manager to verify the information in the emails if necessary.

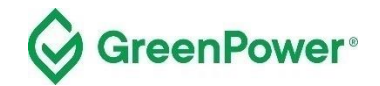

# <span id="page-18-0"></span>**8. RGGO Expiry**

A RGGO will expire three years and three months after the date of the production of the renewable gas.

To implement this, the registry counts 1185 days from the 1st of the month shown in the "Gas injected during quarter ending in" column.

If, for example, RGGOs are for "Gas injected in a quarter ending in" April 2023 the system counts 1185 days from 1st April 2023 and on 28th June 2023, those RGGOs will expire and "no longer be available to Gas Producers or Account Holders [Traders].

Once the expiry date has been reached you will not be able to Transfer RGGOs to a Trader.

## <span id="page-18-1"></span>**9. Registry fees**

Under the GreenPower Renewable Gas Certification Pilot, all participation fees are included in the annual accreditation fee. There are no applicable additional fees for creation, transfer, or retirement of RGGOs.